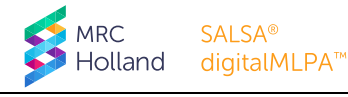

# **INSTRUCTIONS digitalMLPA Data Demo Set**

## SALSA® digitalMLPA™ Probemix **D006-A1 Multiple Myeloma**

### **1. Purpose**

This digitalMLPA data demo set serves to provide an idea of possible results that can be obtained with SALSA® digitalMLPA™ Probemix D006-A1 Multiple Myeloma. It contains data files of nine samples with different genomic profiles and five reference samples. This data demo set also allows you to familiarise yourself with Coffalyser digitalMLPA™ and the way digitalMLPA results are presented by the software.

The Sample Results PDF reports that are included in this data demo set offer you the possibility to have a look at the sample results without analysing the data.

### **2. Description of samples included**

<span id="page-0-0"></span>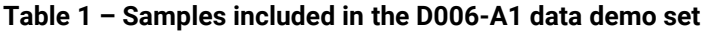

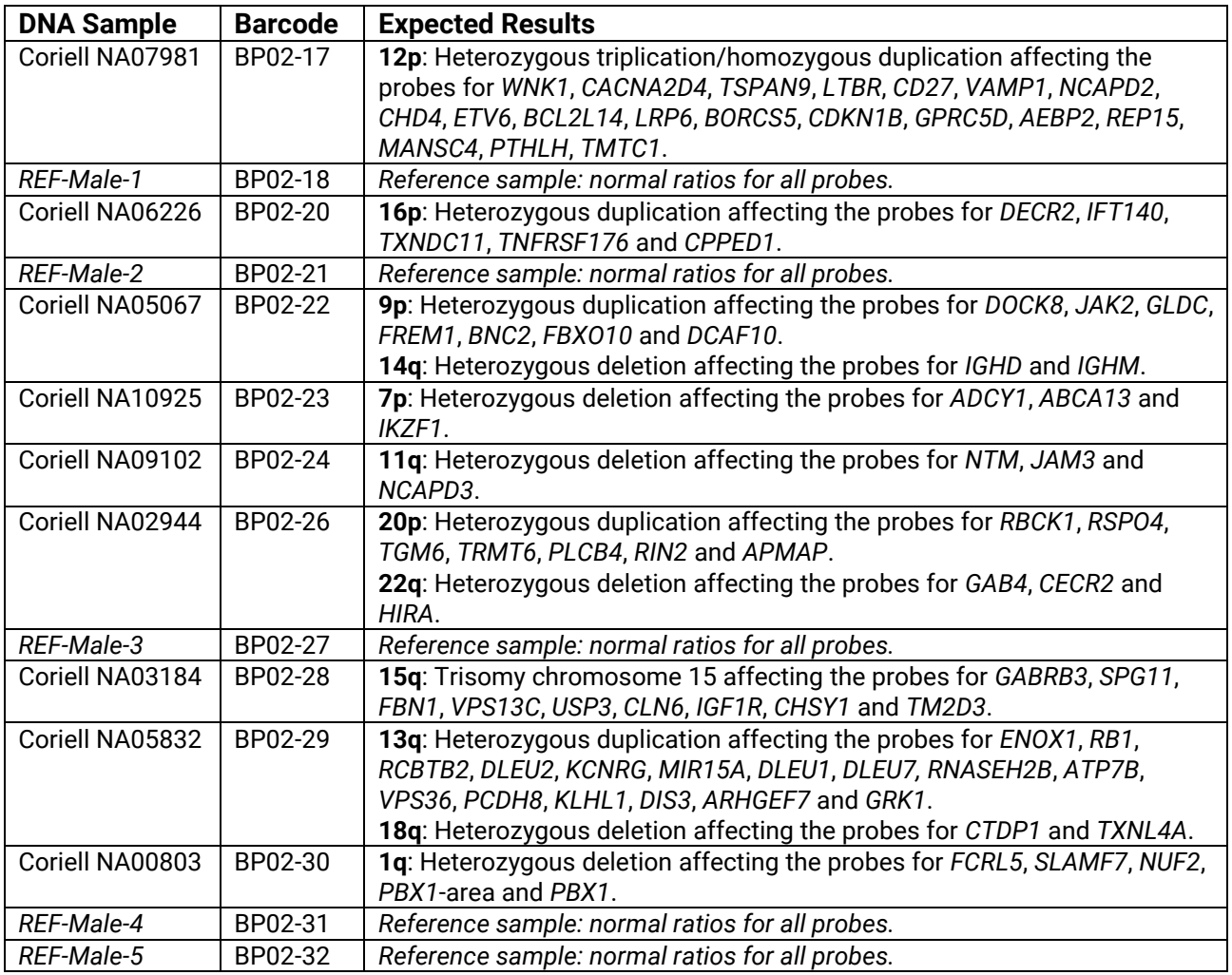

### **3. Analysis in Coffalyser digitalMLPA software**

You can analyse the samples with Coffalyser digitalMLPA using either the FASTQ file or the Coffa files provided.

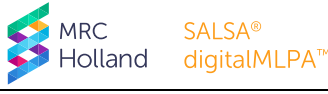

### **3.1. Analysis using FASTQ file**

The FASTQ file *FASTQ digitalMLPA Data Demo Set D006-A1.fastq.gz* was generated by the Illumina® NGS platform. It is provided in a zip archive, which can be imported directly in Coffalyser digitalMLPA without the need to unpack the archive first. It is recommended to use this file if you wish to do the complete analysis from start to finish. Follow the procedure for creating a new experiment as described in the *Coffalyser digitalMLPA User Manual*.

In several steps described in the User Manual, you are required to enter specific information into Coffalyser digitalMLPA:

- Step 6: Select the barcode lot on *03-xxx-yymmdd ; Illumina standard*.
- Step 8: Select the barcodes listed in [Table 1.](#page-0-0)
- Step 11: Select *digitalMLPA* from the experiment type drop-down menu.
- Step 12: Select *D006* from the product drop-down menu.
- Step 13: Select *D006-A1 tube AB4B0D 13-10-2022* from the sheet drop-down menu.
- Step 15: Select *Reference* from the drop-down menu in the column *type* for the reference samples (see [Table 1\)](#page-0-0). All other samples can be defined as *Test*.
- Step 16: Select *Pooled DNA source* from the drop-down menu in the column *options* for the reference samples. Leave this on *Default* for all other samples.

#### **3.2. Analysis using Coffa files**

Alternatively, you can perform an analysis using the Coffa files included <sup>1</sup>. A Coffa file is a file (\*.coffa) containing the sequencing output and several analysis properties of a single digitalMLPA reaction. Analysis using the Coffa files is faster than using the FASTQ file.

For instructions, consult the *Coffalyser digitalMLPA User Manual* for the procedure on reanalysis of an experiment using Coffa files.

<sup>&</sup>lt;sup>1</sup> The Coffa files have been generated with Coffalyser digitalMLPA version 221020.1234. They may not be compatible with newer versions of the software.